## Change Power Settings in Windows 10

Windows uses Power Settings to manage how your Computer consumes Power. You can **change the Power Settings** to balance Power consumed and Performance of your Computer. Setting up an
appropriate Power Plan can help you to save energy and increase battery life of your Laptop. The
below post describes how to change the Power Settings in **Windows 10**.

# Change the Power Settings of the Current Power Plan in Windows 10

Windows groups the Power Settings and creates Power Plans to cater to different needs of your Computer. Windows 10 provides 3 pre-defined Power Plans. Each Power plan has a short description along with it which reflects how the Computer manages Power for that Plan.

- **Balanced** It balances the efficiency and performance of your Computer. This the recommended Power Plan for most Users. This plan is selected by Windows by default.
- **High Performance** Maximises the performance, increases brightness. Uses more energy.
- **Power Saver** Save energy wherever possible by reducing the PC performance.

Apart from these Power Plans, there may be a Plan provided to you which is configured by your PC manufacturer. Any User or an Administrator can make changes to the Power Plan. You can **modify the power setting** of this **Current Power Plan** by following the below steps.

#### 1) Access the Power Settings Screen

To invoke the Power Settings, Right Click on the Desktop and select *Display Settings from the Menu*. To access the option from Control Panel select *Display* option in Control Panel and then select *Change Display Settings* Link.

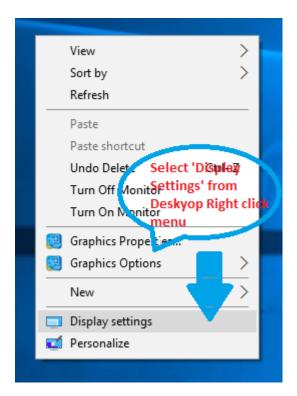

Alternatively you can also access this option from the *Action Center* by selecting *All settings* and then selecting *System* Option.

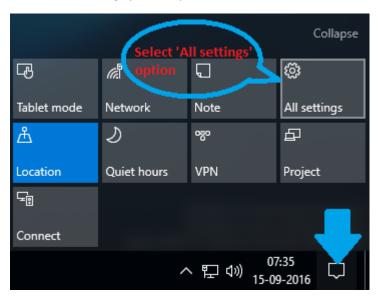

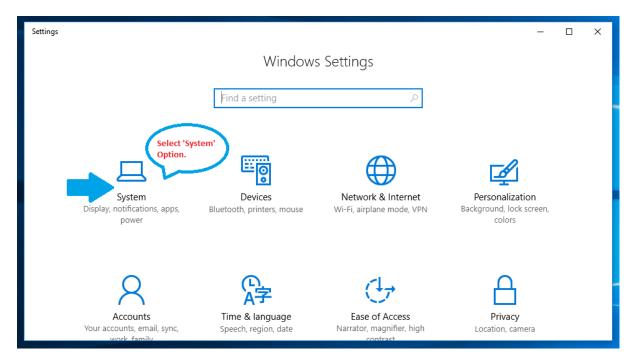

#### 2) Select the Power and sleep Option

The Settings screen is displayed with List of options on the left hand side. Select *Power and sleep* option from the list.

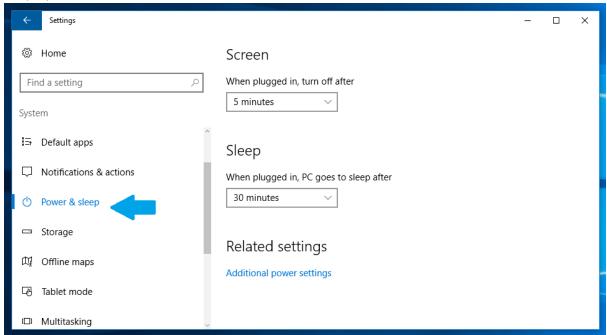

### 3) Modify the Power Settings

The **Power and sleep** Screen displays 2 time intervals values. First is the time Interval set to turn off your Monitor and the second time interval to set when your Computer will go into the Sleep Mode. These values are displayed as per your current Power Plan. To modify the settings of the current Power Plan, select the appropriate value from the drop down list.

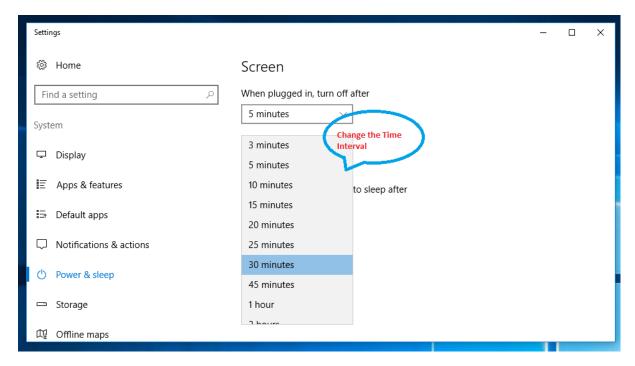

The drop down list has options starting from 1 minute to 5 hours. If you don't want to turn off your monitor you can select the 'Never' option. The changes made will be applicable to all the users who choose to use that Power Plan. The same options are available for configuring the time after which your Computer will sleep.

If you want your Monitor to Turn Off without waiting for Power Settings to step in, you can use the <u>TurnOffMonitor</u> utility. With this utility you can create Desktop or a Keyboard Shortcut to Switch Off your Monitor instantaneously when you want to.

#### 4) Modify Advanced Power Settings

An *Additional power settings* link is also provided to further dig deep into the other Power Settings. You can select the *Change Plan settings* and then select the *Change Advanced power settings* link to view exactly how the Plan works or to compare two different plans.

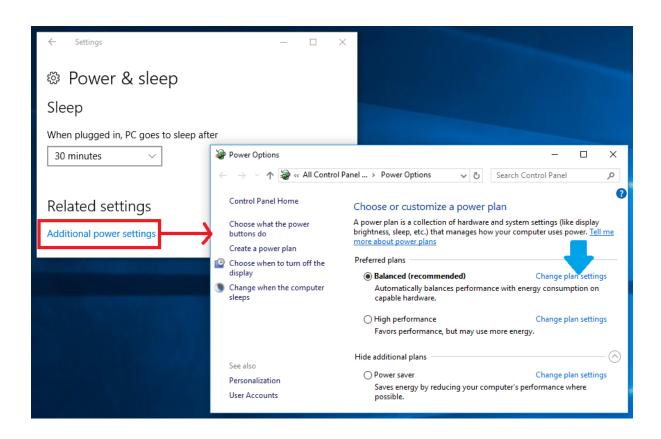

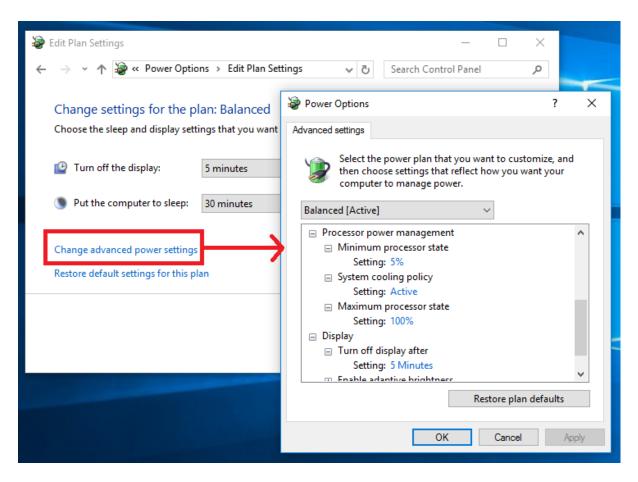

Change advanced power setting link option will open a Screen providing a list of Power Options for other devices like Processor, Hard Disk, USB, and Adapters etc. that you can customise to have a more granular control over your Power Options.

#### 5) Save the Changes

After making changes, click Ok and then click Save for the changes to take effect.

## Change the existing Power Plan in Windows 10

Windows 10 allows you to change the existing or default Power Plan to a more suitable option of your choice. To change the plan follow the below steps

- 1) Click the Additional power settings link provided on the Power and sleep Screen.
- 2) A *Choose or Customise a power plan Screen* is displayed with all the pre-defined Power Plans. A brief description of what the Power Plan does is also mentioned. You can select the required plan selecting the radio button provided.

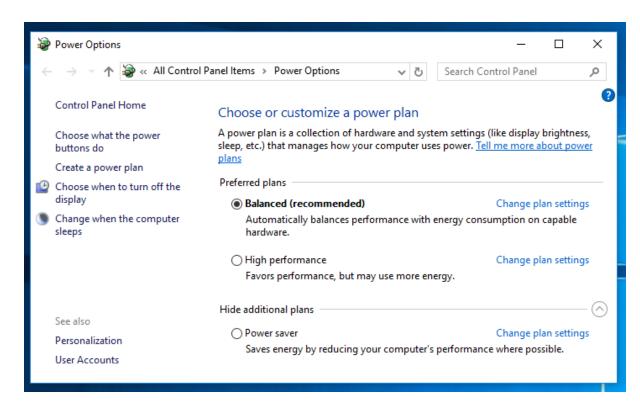

3) Click the Change plan settings link to view or edit the values defined for that Power Plan.

## Configuring a new Power Plan in Windows 10

The default Power Plan of Windows 10 generally are sufficient to cater to all your needs. However if you have any specific requirement then configuring your own Power Plan is a better option than changing the Settings of the default one.

Click on the Additional power settings link on the Power and sleep Screen and select Create a power plan option. You need to first select one of the pre-defined Power Plan you want to change, give a name to your Power Plan and then click the Next button to modify the settings using the same procedure mentioned above.

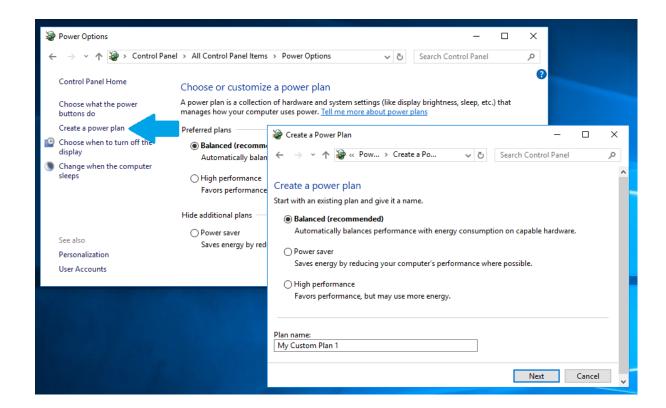

## Power Button Options in Windows 10

There are 2 hardware Power buttons on your Computer provided by the PC manufacturer. Windows allows you to configure what happens after you press these buttons. To view the setting you can click *Additional power settings* link on the *Power and sleep* Screen and select *what power buttons do* option.

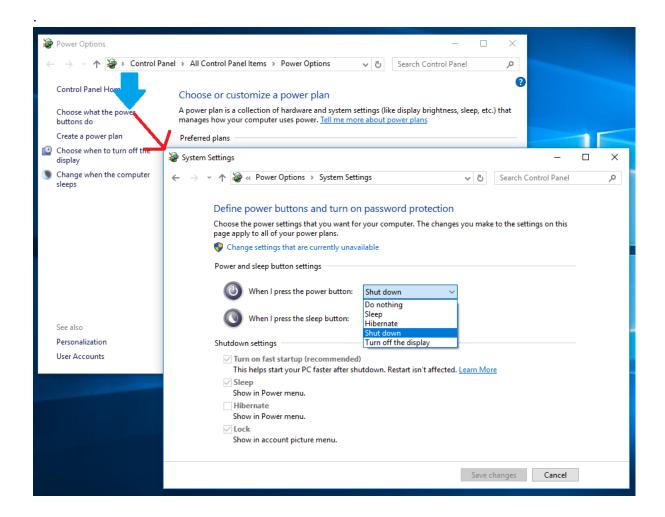

The screen displays the details of 2 buttons namely **Power Button** and Sleep button. You can select the action the button will perform from the drop down list provided. You can additionally configure what options are displayed when you click the *Power* option on Windows Start Menu. You can check/uncheck the boxes to give you more options while shutting down your Computer.

By **customising the existing Power Settings** or creating your own Power Plan in **Windows 10** now you can ensure that when you leave your Computer it will optimise the Power consumption as well as the System performance and save on your energy bills.